# Documentation:Eduline Pro WordPress Theme

Install **Eduline Pro** WordPress Theme within a few minutes.

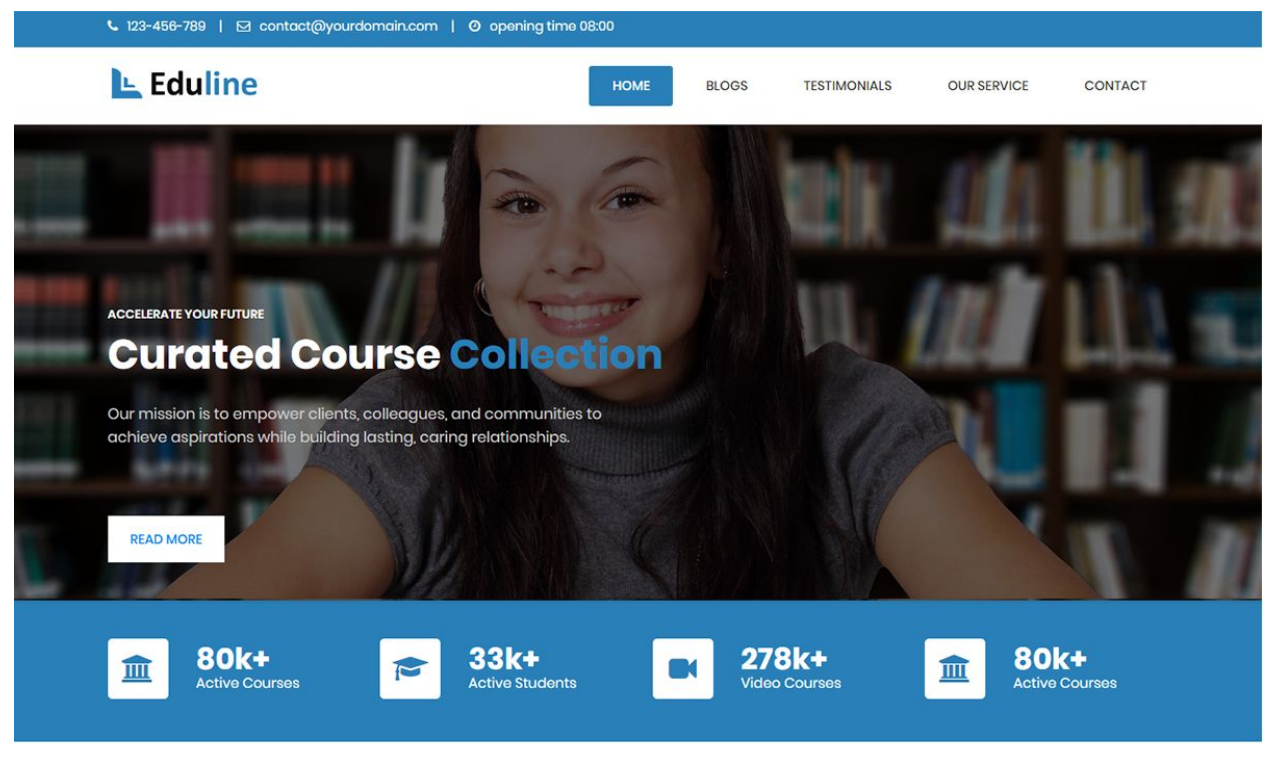

**Why Choose Us?** 

Mauris at varius orci. Vestibulum interdum felis eu nisl pulvinar, quis ultricies nibh. Sed ultricies ante vitae laoreet sagittis. In pellentesque viverra purus.

**Eduline Pro** is a simple, clean, responsive and user-friendly education WordPress theme specially designed for university, school, college or other educational institutions. The Eduline theme has powerful theme customization options such as custom header settings, logo, custom menu, social icons, featured slider, courses and more. It makes your website more engaging and informative.

# **Required plugins:-**

- 1. Learnpress Wordpress LMS Plugins[\(https://wordpress.org/plugins/learnpress/](https://wordpress.org/plugins/learnpress/))
- 2. Contact Form 7(<https://wordpress.org/plugins/contact-form-7/>)
- 3. Newsletter Plugins(<https://wordpress.org/plugins/newsletter/>)
- 4. One Click Demo Import ([https://wordpress.org/plugins/one-click-demo-import/\)](https://wordpress.org/plugins/one-click-demo-import/)

# Eduline Pro documentation: How to start?

This documentation will show you step by step how to complete the basic configuration of **Eduline Pro.**It is important that you follow these steps carefully because some steps build up on each other and that will help you a great deal to set up your website properly:

- **1. How to set up a static front page in WordPress?**
- **2. How to upload, install and activate Eduline Pro?**
- **3. What is page and how to create it?**
- **4. What is category and how to create it?**
- **5. How to create menus?**
- **6. How & where to place widgets on your website?**
- **7. How to create posts?**
- **8. How to add logo and site title/tagline?**
- **9. How to adjust options & layout?**

#### **1 – How to set up a static front page in WordPress?**

In order to create a **Eduline Pro** like front page like shown in the theme demos for **[Eduline](https://786themes.com/demo/edulinepro) Pro,**

- First to create new page named Home(or else).
- Select Homepage template for your just newly created page under Page Attributes on the right side.
- Finally, publish this page.

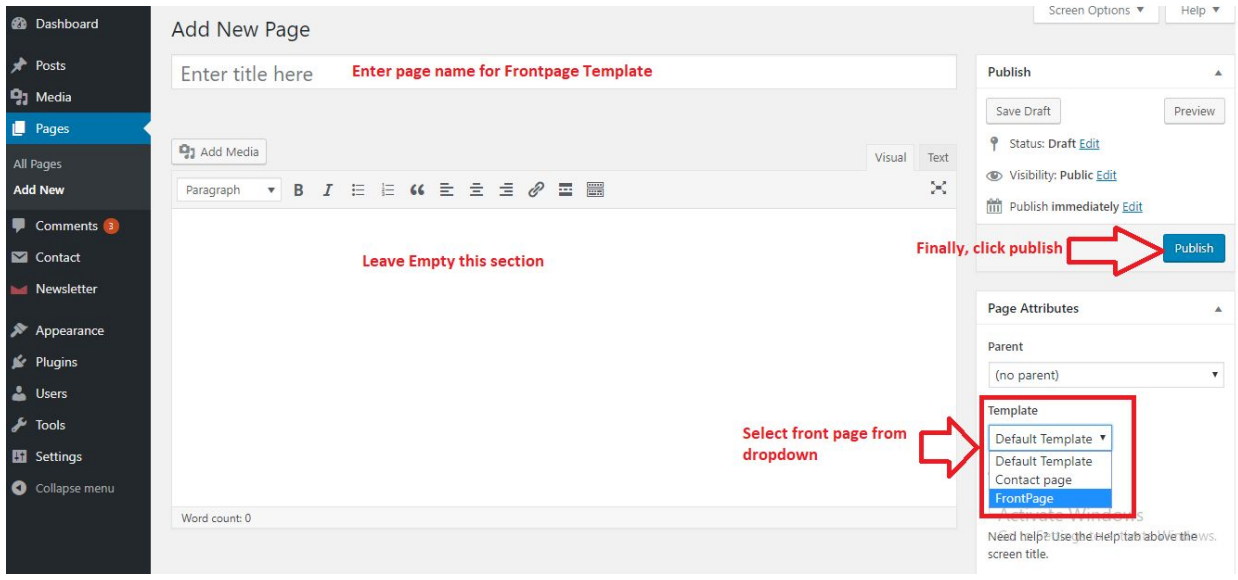

- Second, go to **Settings => Reading** in your WordPress dashboard.
- Select A static page and select your just created new page Home as *Front page*.

**Note:-** Don't forget to save your changes

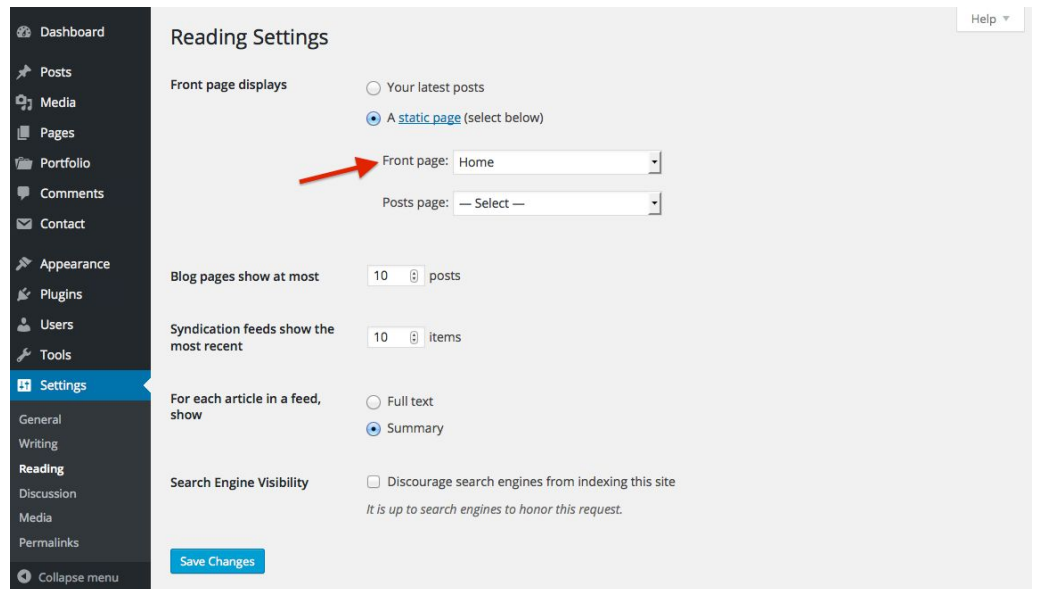

# **2 – How to upload, install and activate Eduline Pro?**

From WordPress Dashboard

- Login to Wordpress admin panel
- Go to **> Appearance > Themes**
- Click in **add New >Upload eduline-pro.zip file > Install Now**
- **● Activate the theme**

After installing the theme, now you can customize your website as per your preference.

#### **3 –What is page and how to create it?**

Pages are static and are not listed by date. Pages do not use tags or categories. An about page is the classic example. Pages can be displayed in the sidebar using the Pages widget, and some themes display pages in the navigation at the top of the site.

#### **-To create page**

- Go to dashboard
- Click in **Pages > Add New > Follow instructions as below**

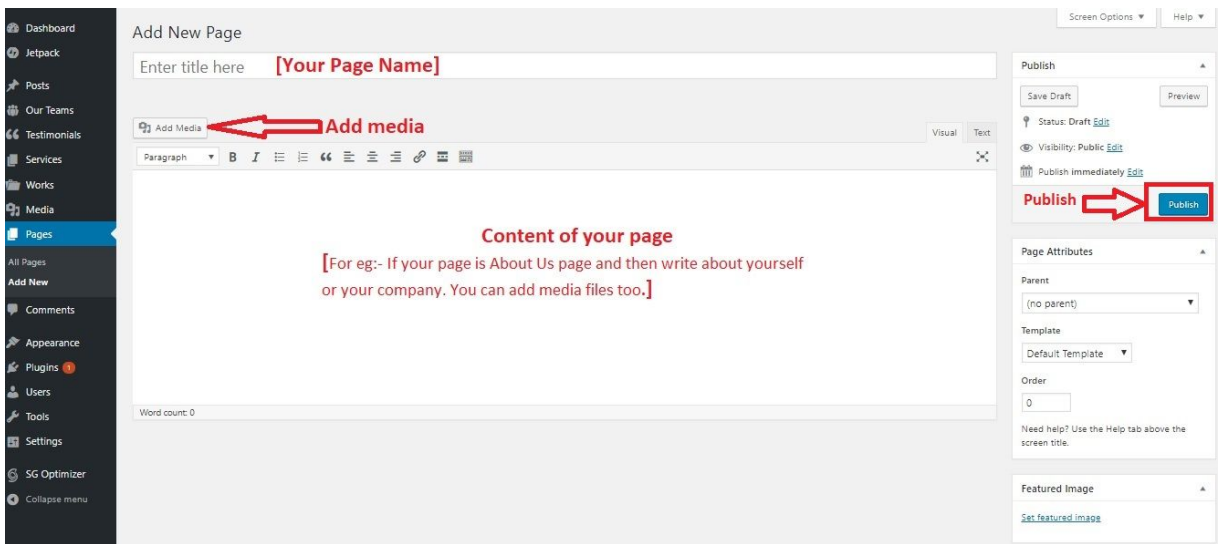

● After adding all content, you can publish your page and create necessary pages by same method.

# **4 – What is category and how to create it?**

Categories provide a helpful way to group related posts together, and to quickly tell readers what a post is about. Categories also make it easier for people to find your content. Categories are similar to, put broader than,tags.

How to create categories

- Go to dashboard
- Click in **Posts > Categories**

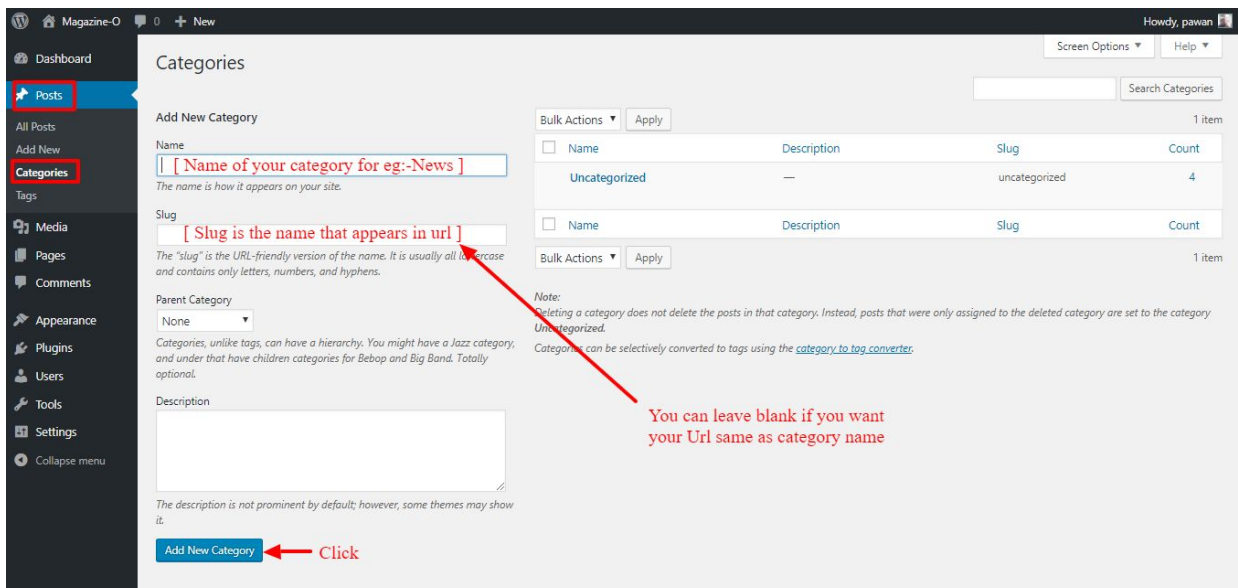

● You can put your own slug too, most of the time it is left blank which means name of the category itself will be its slug.

- [ For eg. yoursite.com/category/category\_name]
- You can put description if you want.
- Now after adding category, your category will appear in right side of the post page.
- You can add more categories in same manner.

#### **5 – How to create menus?**

This theme comes with three menu locations. **Primary, Footer 1** and **Footer 2** menu.

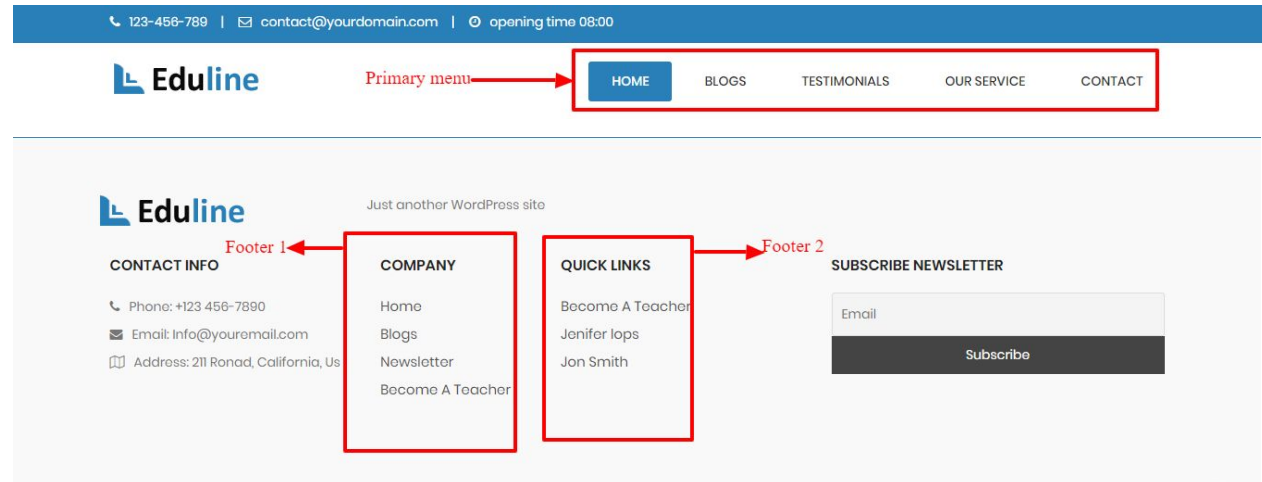

You can create menus in **two ways**.

- **● Appearance=>Customize=>Menus=>Create New Menu**
- **● Appearance => Menus(**We RECOMMENDED this Option for creating menus.**)**

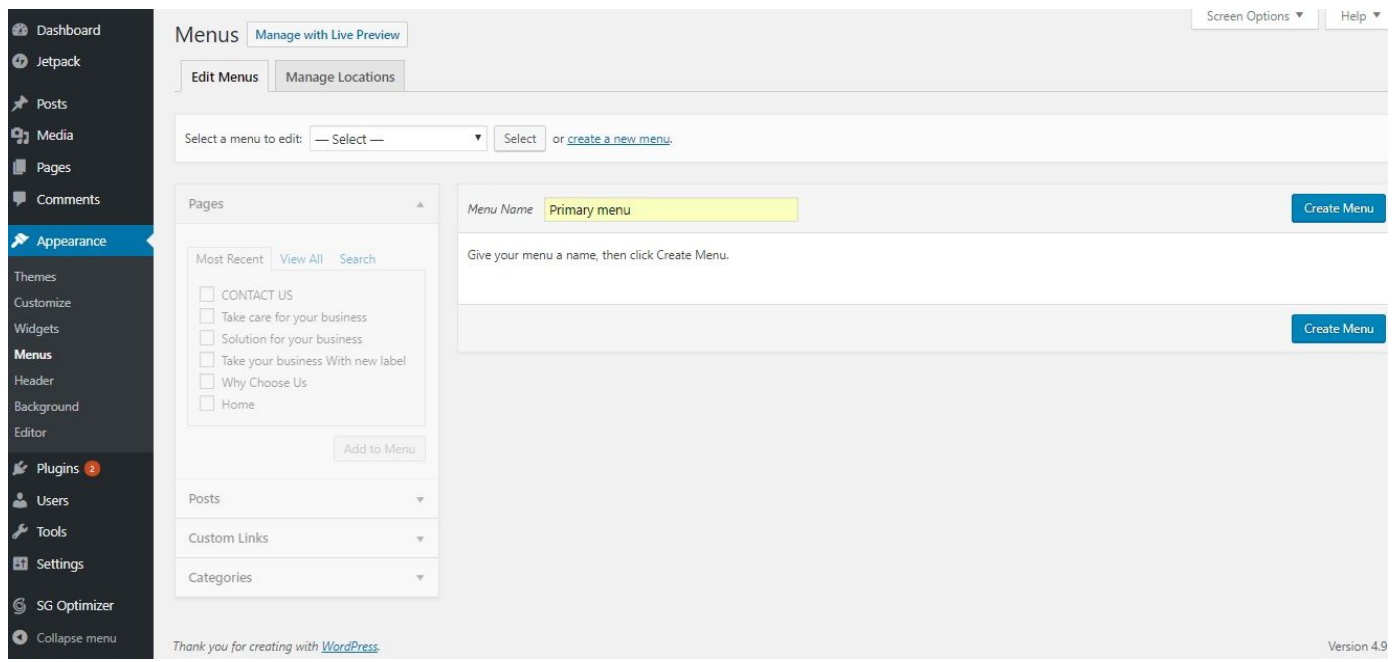

- Create **New Menu** [You need to create only one menu]
- Give name of the menu[For eg. Primary Menu] > **Create Menu**

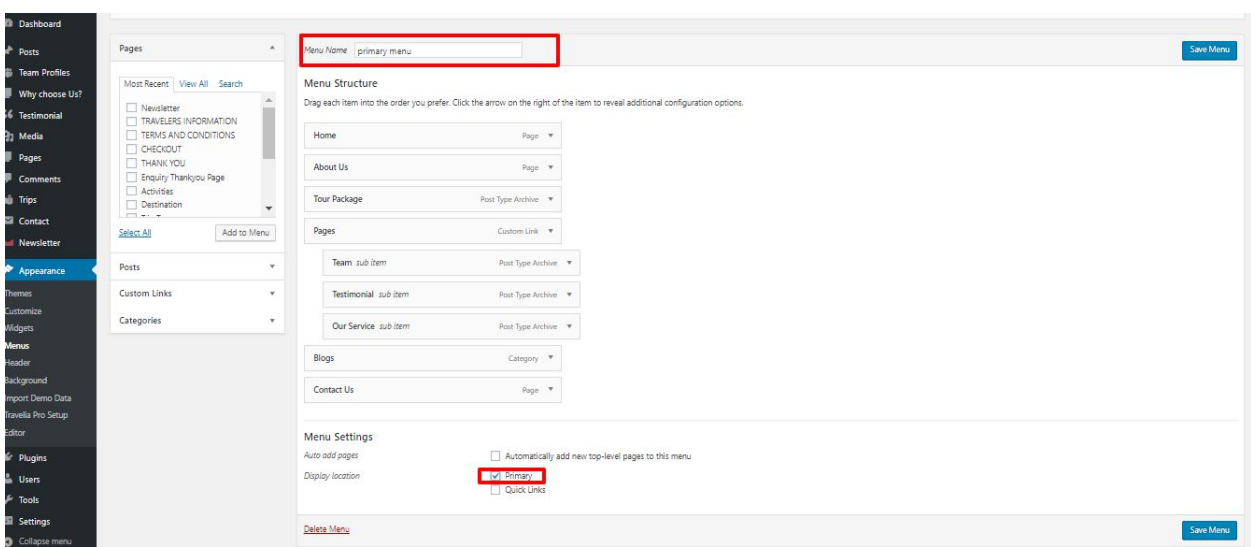

#### **6 - How & where to place widgets on your website?**

In this important step, we will show you where and how to place widgets. You can place widgets either through two ways:-

- **Appearance => Widgets**
- **● Appearance => Customize => Widgets**

**Note:-** Widgets can be placed simply via drag and drop, so just pull your favored widget to the widget area you like.

#### **Our registered widgets:-**

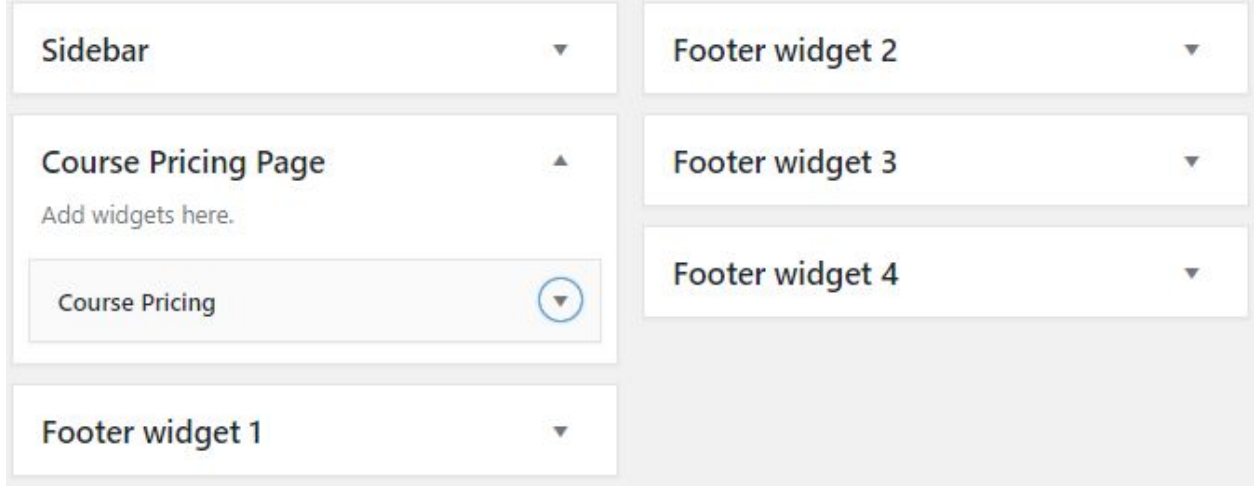

# Here you can see the **Available widgets** areas of **Eduline Pro** WordPress Theme.

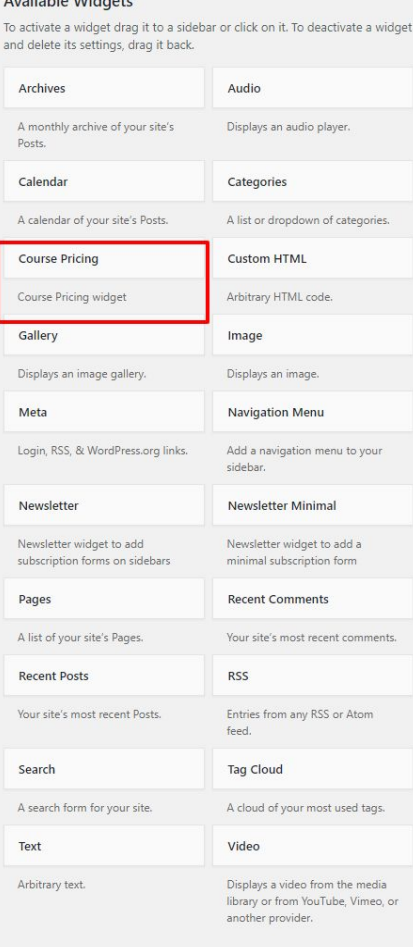

#### **7 - How to create posts?**

Now after all set, you can start writing your post. Follow these steps

● Go to dashboard **> Posts > Add New**

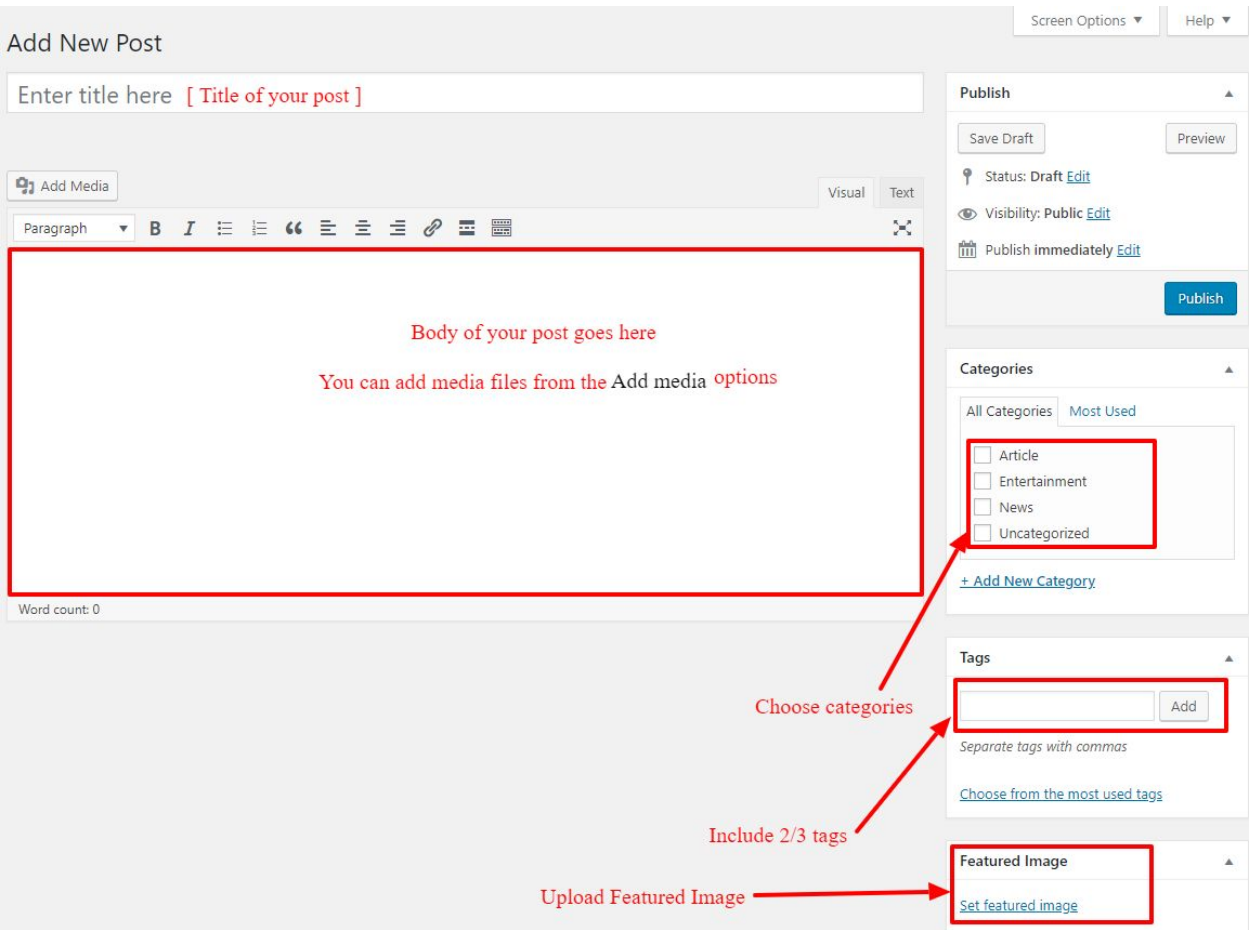

● Finally, click in publish Button. You can preview your post before actually publish it just make sure everything is ok. If you have not completed writing your post then you can save it as draft.

#### **8- How to add logo and site title/tagline?**

With **Eduline Pro ,**you may customize your logo and site title/tagline in many different ways. To upload a logo and display/hide the site title and tagline, you can navigate to **Appearance => Customize => General Settings => Site Identity** and apply your changes based on your personal requirements.

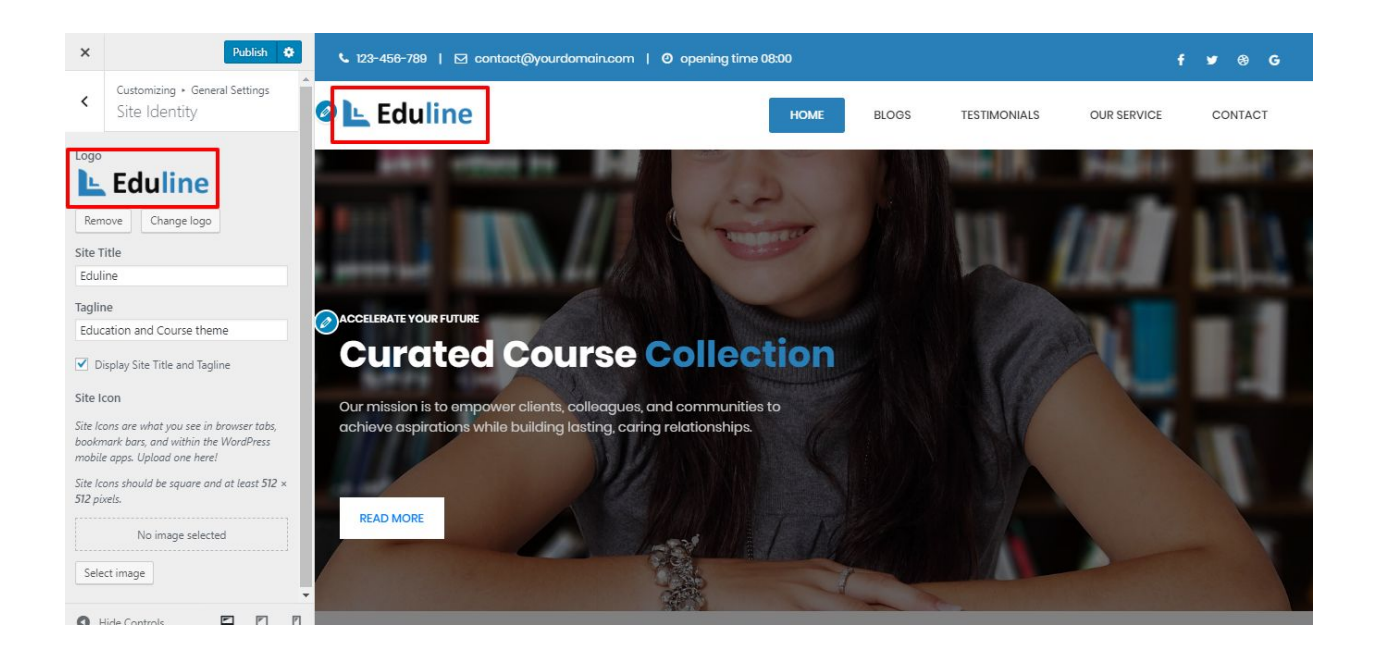

# **9- How to adjust options & layout?**

After you have carefully followed the previous steps, you have successfully completed the basic configuration of the theme. You can now further customize and manage the appearance of your website via the extensive options panel of **Eduline Pro**.

Please navigate to **Appearance => Customize** in your WordPress Dashboard to see the **Frontpage Ordering**, **General Settings, Header Settings, Frontpage Settings,Blog Settings Footer Settings, Page Template Settings etc** panel within the WordPress customizer.

# **9.1 - Frontpage Ordering**

To reordering section just by drag and drop customizer section. Follow these steps:-

● Go to **Dashboard ,Appearance => Customize => Frontpage Ordering**

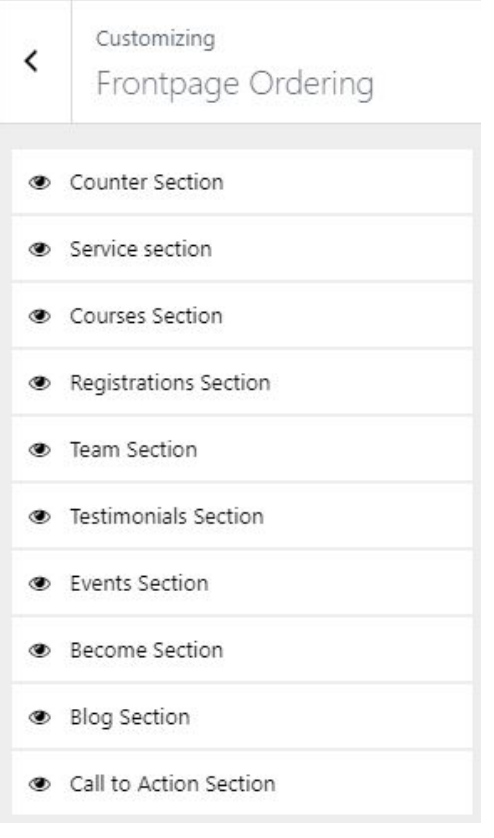

**● Drag** or **Drop** the section element to reorder.

# **9.2 - General Settings**

In **General Settings**, we have following sections:-

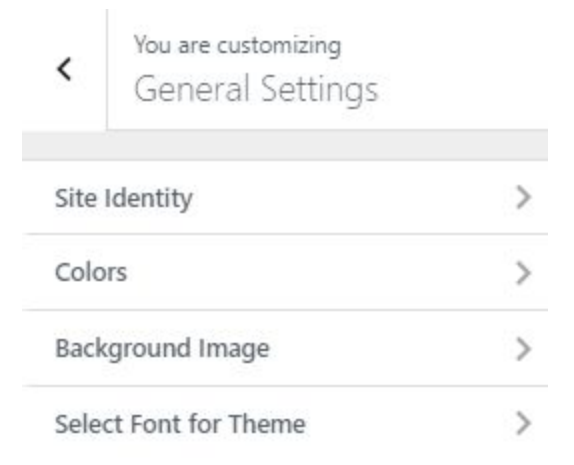

To Setting this options, follow these steps:-

- Go to **Dashboard, Appearance => Customize => General Settings**
- Open each section and start to set content and filled up fields as per your requirement.

#### **9.2.1 Site Identity**

Go to **8- How to add logo, header image and site title/tagline?**

#### **9.2.2 Colors**

This theme gives you only two color options.

- Theme color
- Header Text Color
- Background Color

#### To setting colors of theme, Go to Dashboard

**● Appearance => Customize => General Settings => Colors**

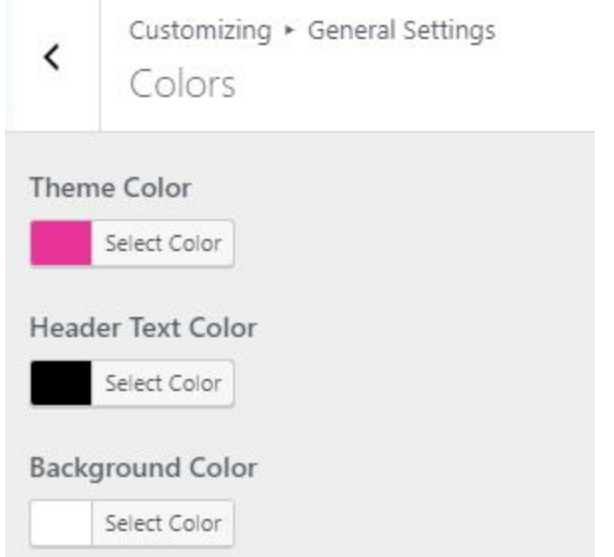

**●** Finally, click on publish button.

#### **9.2.3 Background Image**

To Setting background image of theme. Follow these steps:-

● Go to **Dashboard , Appearance => Customize => General Settings => Background Image**

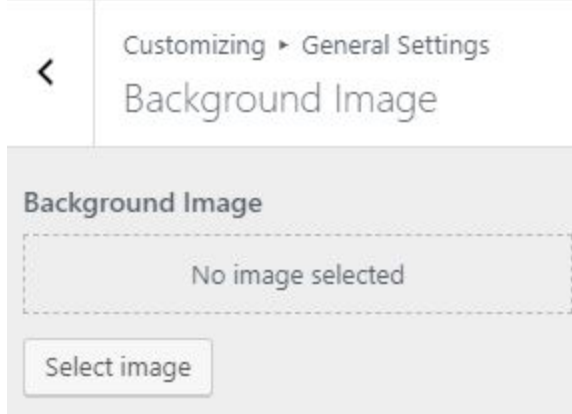

**●** Finally, click on publish button.

# **9.2.4 - Select Font for Theme**

This themes give you unlimited Google font(more than 600+). To setting Font of theme, Go to Dashboard

**● Appearance => Customize => General Settings => Select Font For Theme**

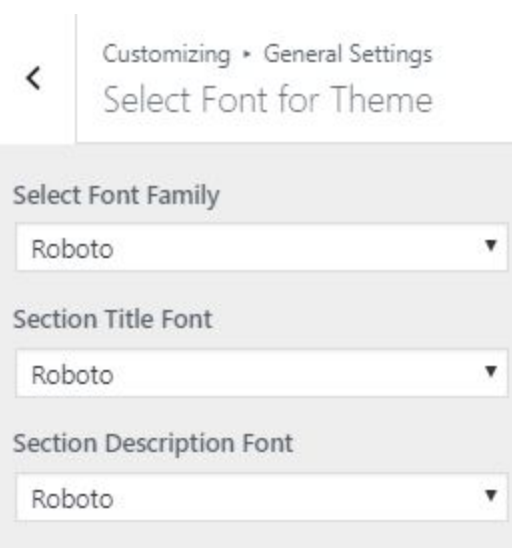

# **9.3 - Header Settings**

In **Header Settings**, we have following sections:-

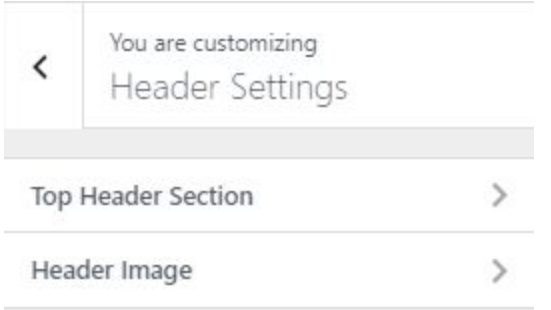

To Setting this options, follow these steps:-

- Go to **Dashboard, Appearance => Customize => Header Settings**
- Open each section and start to set content and filled up fields as per your requirement.

#### **9.3.1 - Top Header Section**

To Setting Top Header items of theme. Follow these steps:-

● Go to **Dashboard , Appearance => Customize => Header Settings => Top Header Section**

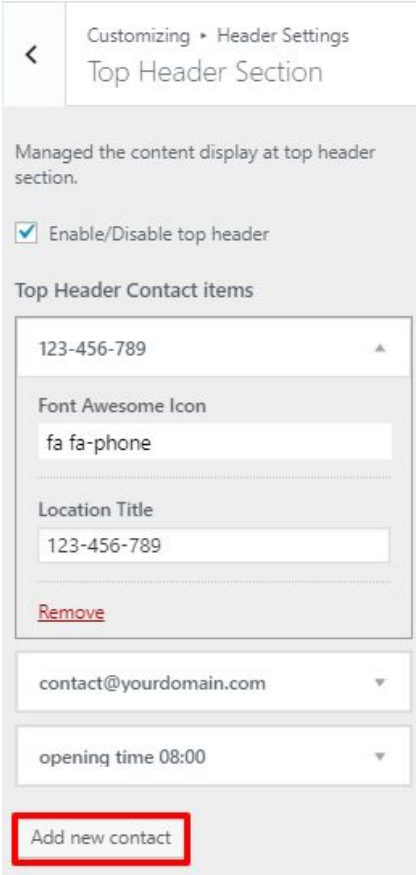

#### **9.3.2 Header Image**

Got to **8- How to add logo, header image and site title/tagline?**

# **9.4 - Frontpage Settings**

In **Frontpage Settings**, we have following sections:-

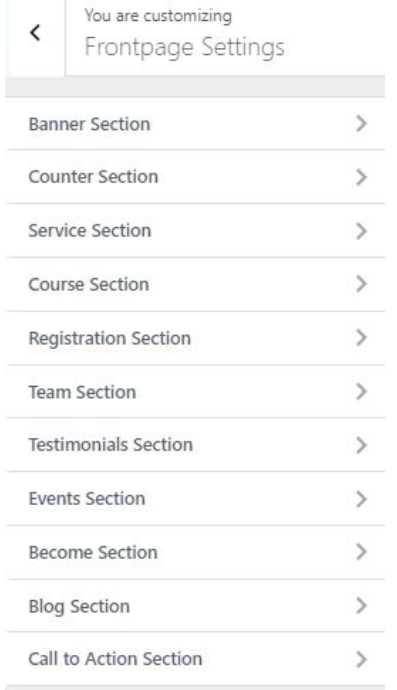

To Setting this options, follow these steps:-

- Go to **Dashboard, Appearance => Customize => Frontpage Settings**
- Open each section and start to set content and filled up fields as per your requirement.

#### **9.4.1 Banner Section**

To Setting Frontpage banner section of theme. Follow these steps:-

● Go to **Dashboard , Appearance => Customize => Frontpage Settings => Banner Section**

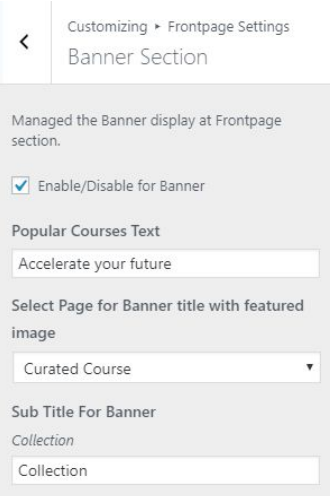

**●** Finally, click on publish button.

#### **9.4.2 Counter Section**

To Setting Frontpage Counter section of theme. Follow these steps:-

● Go to **Dashboard , Appearance => Customize => Frontpage Settings => Counter Section**

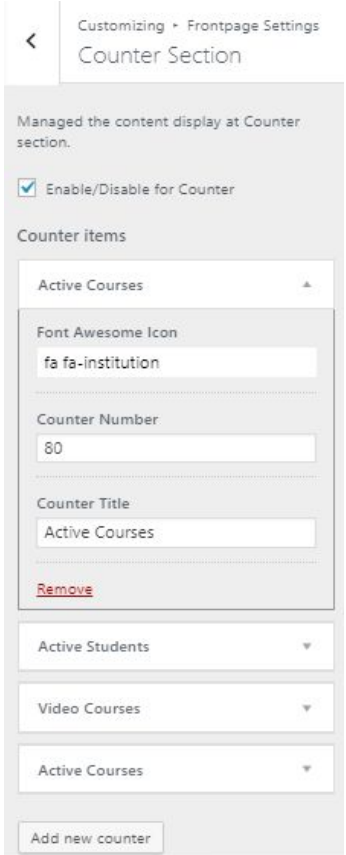

# **9.4.3 Service Section**

To Setting Frontpage Service section of theme. Follow these steps:-

● Go to **Dashboard , Appearance => Customize => Frontpage Settings => Service Section**

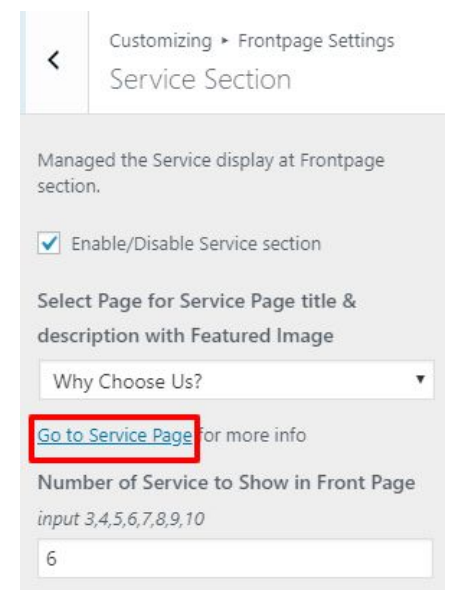

**●** Finally, click on publish button.

#### **9.4.4 Course Section**

To Setting Frontpage Course section of theme. Follow these steps:-

● Go to **Dashboard , Appearance => Customize => Frontpage Settings => Course Section**

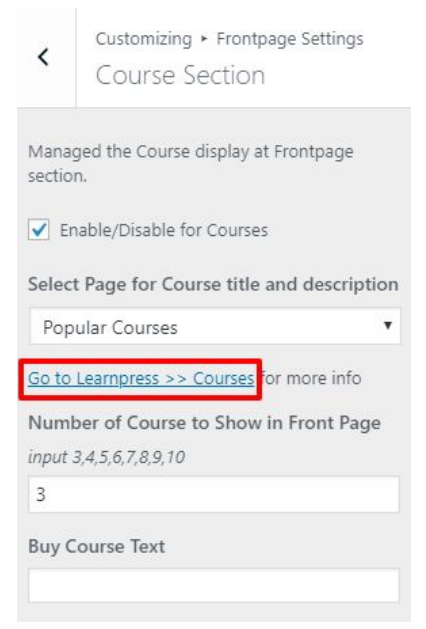

# **9.4.5 Registration Section**

To Setting Frontpage Registration section of theme. Follow these steps:-

● Go to **Dashboard , Appearance => Customize => Frontpage Settings => Registration Section**

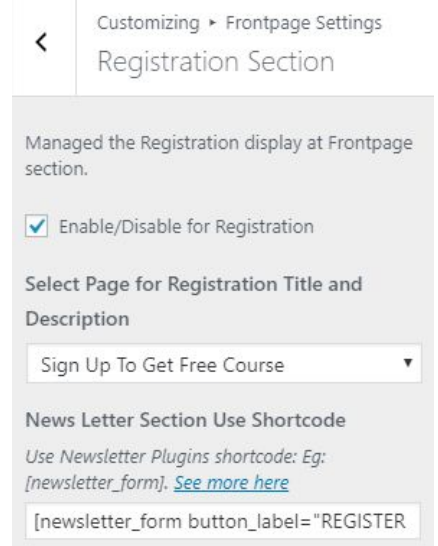

**●** Finally, click on publish button.

#### **9.4.6 Team Section**

To Setting Frontpage Team section of theme. Follow these steps:-

● Go to **Dashboard , Appearance => Customize => Frontpage Settings => Team Section**

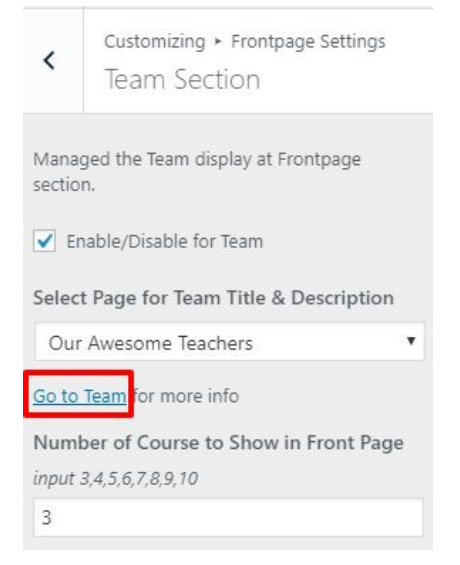

# **9.4.7 Testimonials Section**

To Setting Frontpage Testimonials section of theme. Follow these steps:-

● Go to **Dashboard , Appearance => Customize => Frontpage Settings => Testimonials Section**

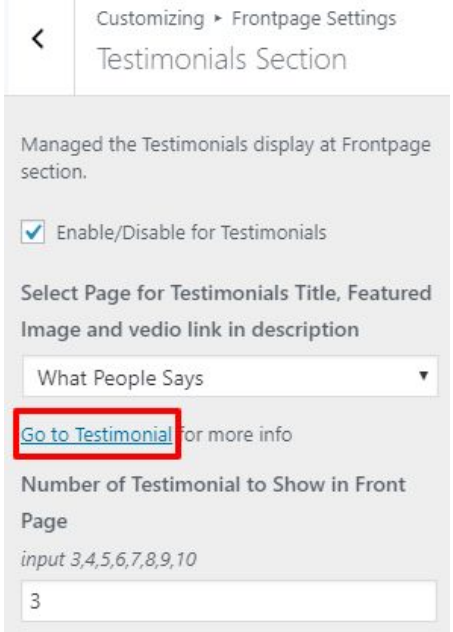

**●** Finally, click on publish button.

# **9.4.8 Events Section**

To Setting Frontpage Events section of theme. Follow these steps:-

● Go to **Dashboard , Appearance => Customize => Frontpage Settings => Events Section**

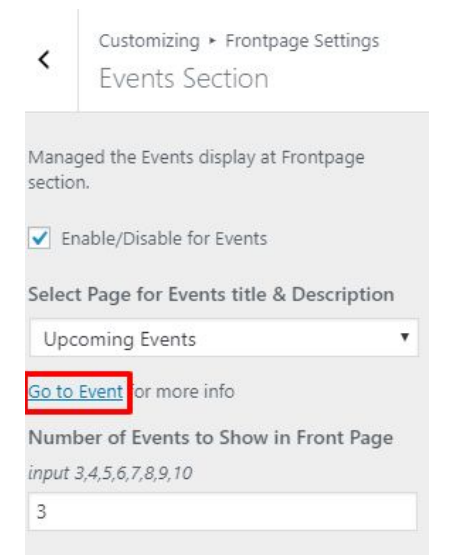

# **9.4.9 Become Section**

To Setting Frontpage Become section of theme. Follow these steps:-

● Go to **Dashboard , Appearance => Customize => Frontpage Settings => Become Section**

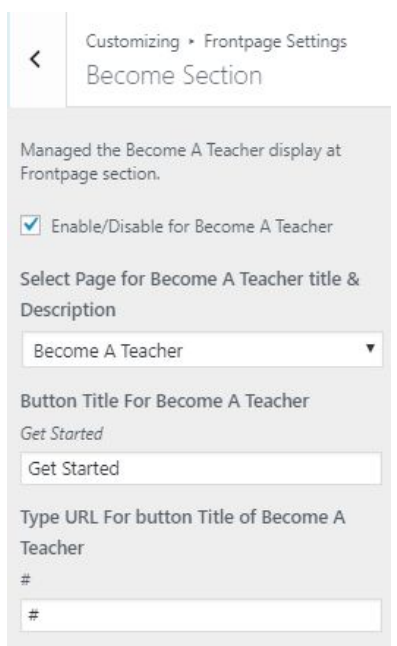

**●** Finally, click on publish button.

# **9.4.10 Blog Section**

To Setting Frontpage Blog section of theme. Follow these steps:-

● Go to **Dashboard , Appearance => Customize => Frontpage Settings => Blog Section**

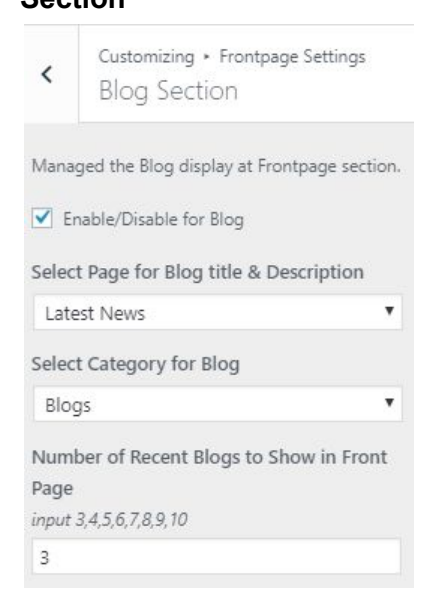

# **9.4.11 Call to Action Section**

To Setting Frontpage Call to Action section of theme. Follow these steps:-

● Go to **Dashboard , Appearance => Customize => Frontpage Settings => Call to Action Section**

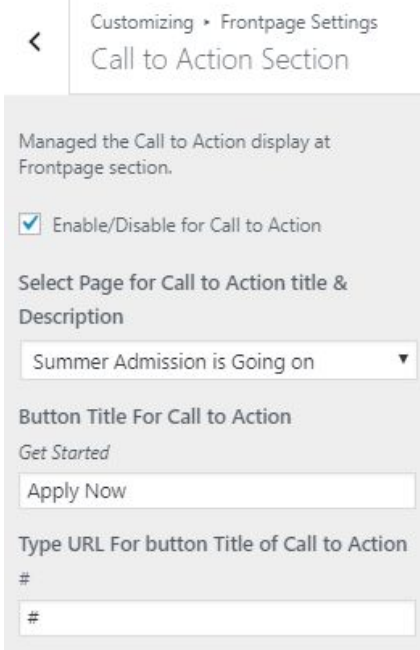

**●** Finally, click on publish button.

# **9.5 - Blog Settings**

In **Blog Settings**, we have following sections:-

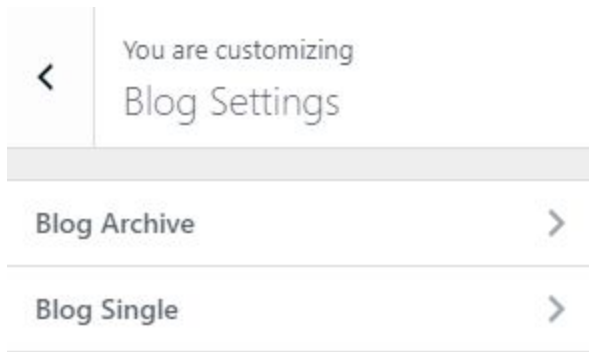

To Setting this options, follow these steps:-

- Go to **Dashboard, Appearance => Customize => Blog Settings**
- Open each section and start to set sidebar of blog as per your require.

#### **9.5.1 Blog Archive**

To Setting Blog Archive section of theme. Follow these steps:-

● Go to **Dashboard , Appearance => Customize => Blog Settings => Blog Archive**

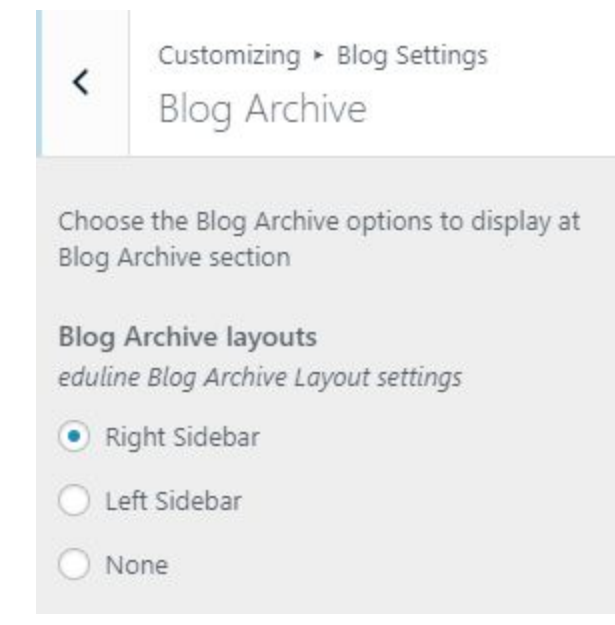

**●** Finally, click on publish button.

#### **9.5.2 Blog Single**

To Setting Blog Single section of theme. Follow these steps:-

● Go to **Dashboard , Appearance => Customize => Blog Settings => Blog Single**

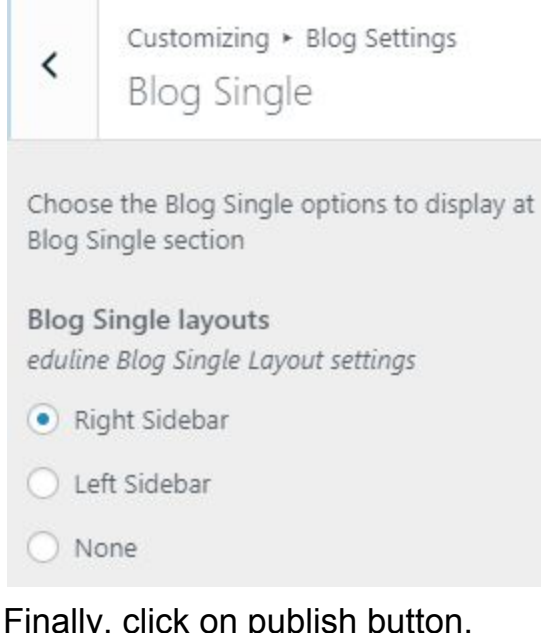

#### **9.6 - Footer Settings**

In **Footer Settings**, we have following sections:-

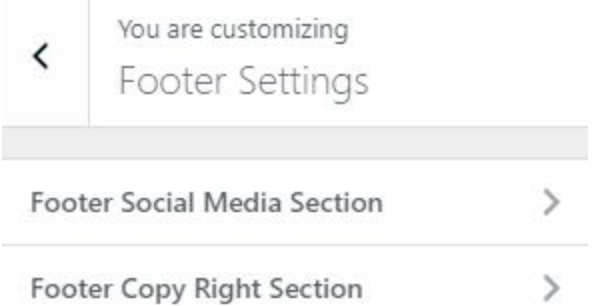

To Setting this options, follow these steps:-

- Go to **Dashboard, Appearance => Customize => Footer Settings**
- Open each section and start to set content and filled up fields as per your requirement.

#### **9.6.1 Footer Bottom Section**

To Setting Footer Bottom section of theme. Follow these steps:-

● Go to **Dashboard , Appearance => Customize => Footer Settings => Footer Social Media Section**

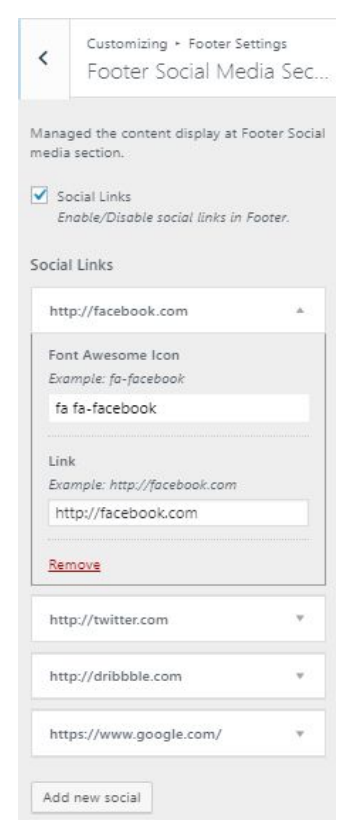

# **9.6.2 Footer CopyRight Section**

To Setting Footer Copyright section of theme. Follow these steps:-

● Go to **Dashboard , Appearance => Customize => Footer Settings => Footer CopyRight Section**

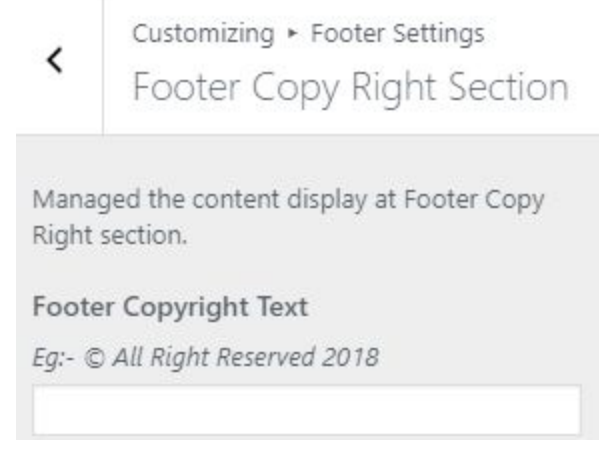

**●** Finally, click on publish button.

# **9.7 - Page Template Settings**

In **Page Template Settings**, we have following sections:-

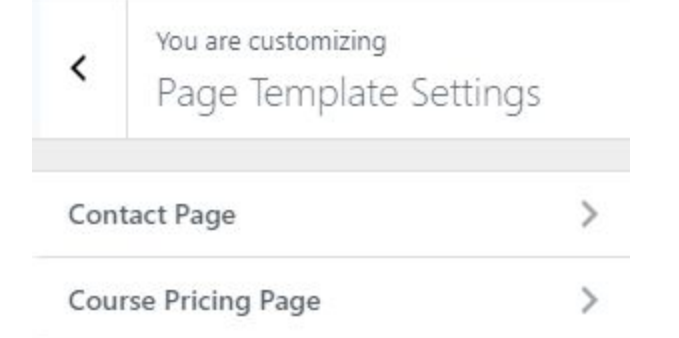

To Setting this options, follow these steps:-

- Go to **Dashboard, Appearance => Customize => Page Template Settings**
- Open each section and start to set content and filled up fields as per your requirement.

# **9.7.1 Contact Page**

To Setting Contact Page of theme. Follow these steps:-

● Go to **Dashboard , Appearance => Customize => Page Template Settings => Contact Page**

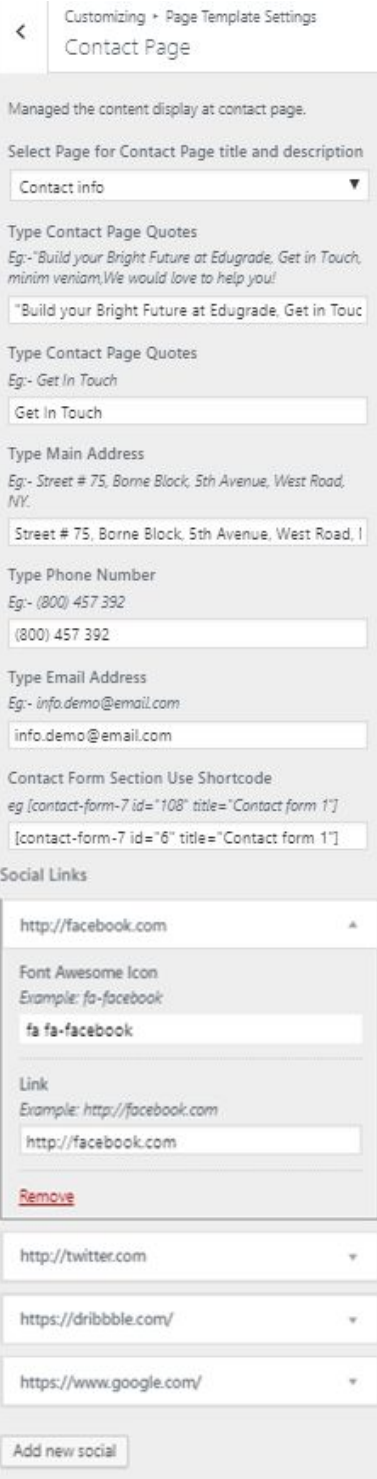

# **9.7.2 Course Pricing Page**

To Setting Course Pricing Page of theme. Follow these steps:-

● Go to **Dashboard , Appearance => Customize => Page Template Settings => Course Pricing Page**

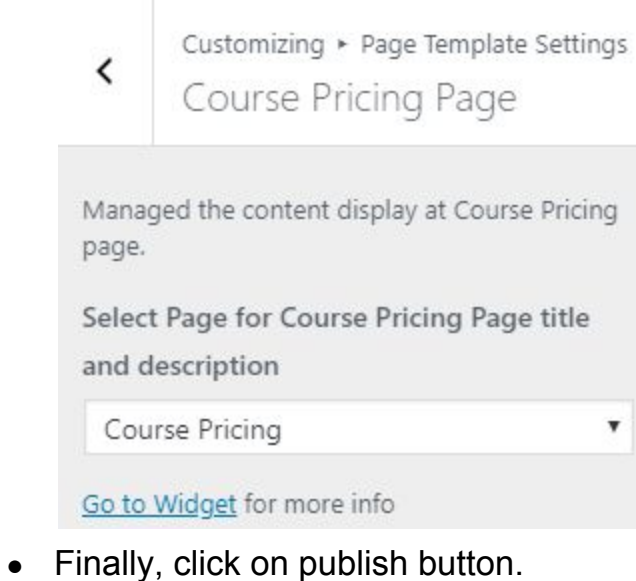